# **Teil 1: Registrierung**

Für eine Anmeldung zur Trainerschulung ist zwingend die Registrierung des Vereins im Mitgliederportal des Bundes Deutscher Karneval notwendig. Die Registrierung hat durch die/den PräsidentIn zu erfolgen.

- 1. Schritt: Ist ein Verein noch nicht registriert, meldet sich die/der PräsidentIn beim Präsidenten des KVBB Fred Witschel und erfragt die Zugangsdaten.
- 2. Schritt: Mit den Zugangsdaten erfolgt die Registrierung im Mitgliederportal des BDK. Nach der Registrierung ist eine Anmeldung "Teil 2" möglich.

# **Teil 2: Portal Anmeldung**

- **1.** Homepage: https://karnevaldeutschland.de
- **2.** Wenn Ihr a[uf der Homepage des BDK seid,](https://karnevaldeutschland.de/) klickt Ihr bitte auf "Mitgliederportal"

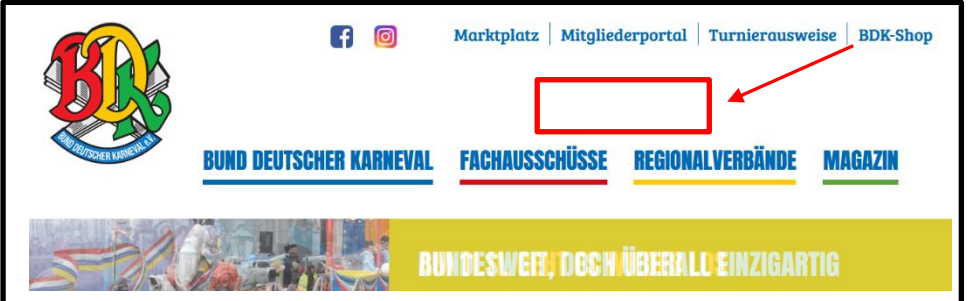

**3.** Ihr werdet auf die Seite des Mitgliederportals weitergeleitet und meldet Euch mit der hinterlegten E-Mailadresse und Eurem Passwort an.

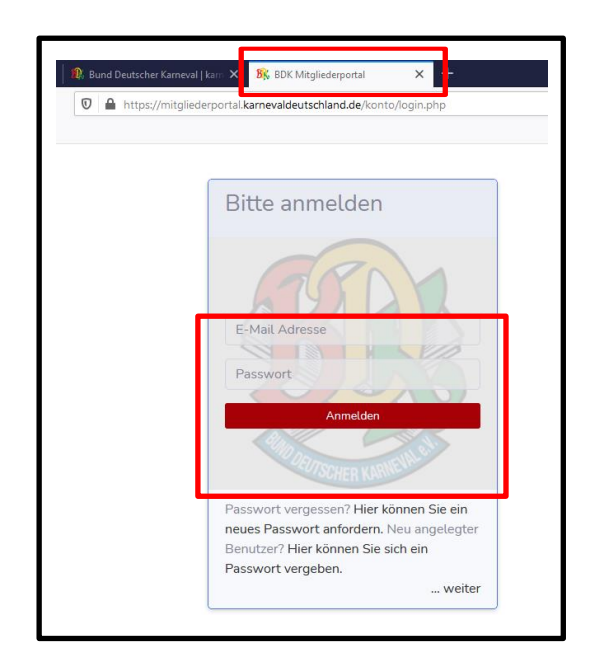

4. Auf der Startseite findet Ihr rechts oben Anmeldung, hier wählt Ihr "Verein".

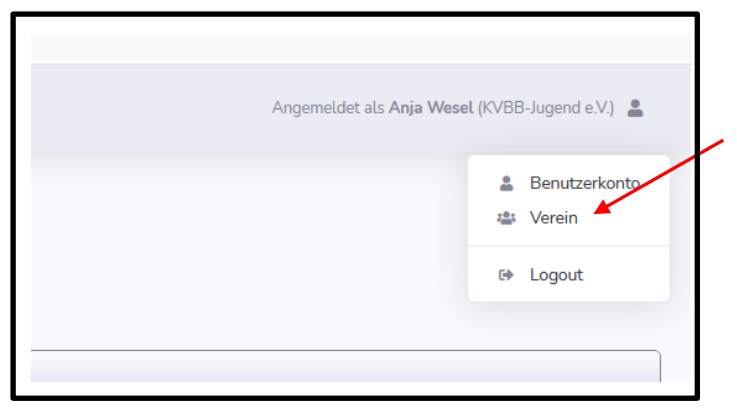

**5.** Hier seht Ihr Eure Vereinsdaten – sollten immer aktuell gehalten werden! Scrollt nun nach unten zur "Benutzerliste" und klickt auf "neuer Benutzer", um Trainer anzulegen.

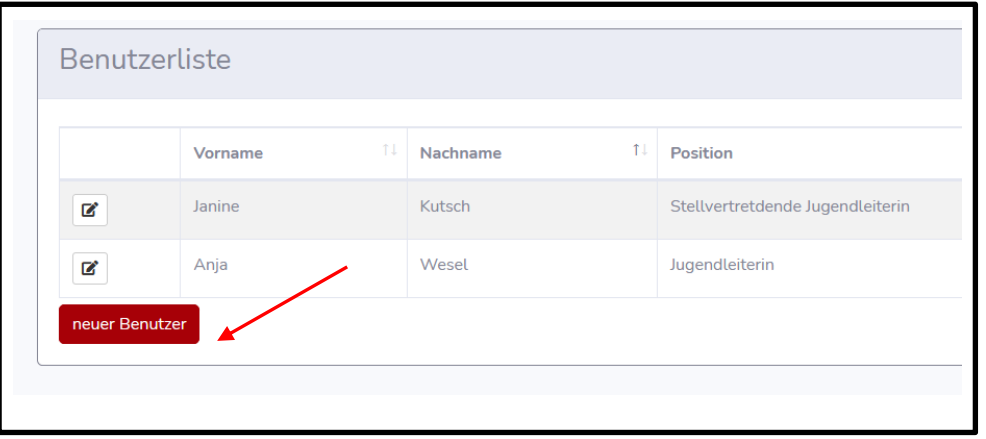

**6.** Hier müssen jetzt alle Angaben ausgefüllt werden und am Ende auf "anlegen" klicken. Hinweis: das Feld Position muss nicht gefüllt werden.

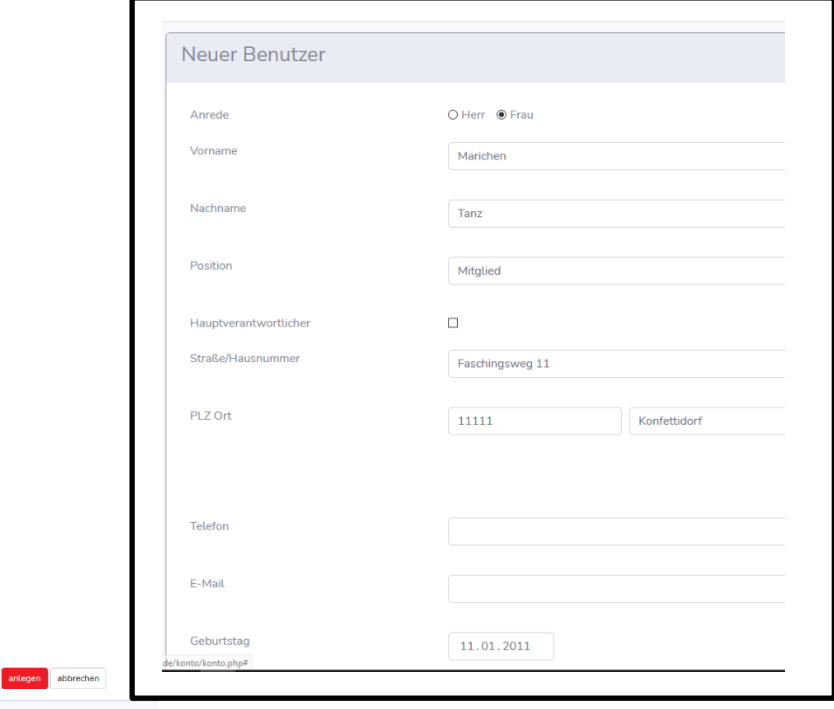

#### REGISTRIERUNG & ANMELDUNG IM BDK-MITGLIEDSPORTAL

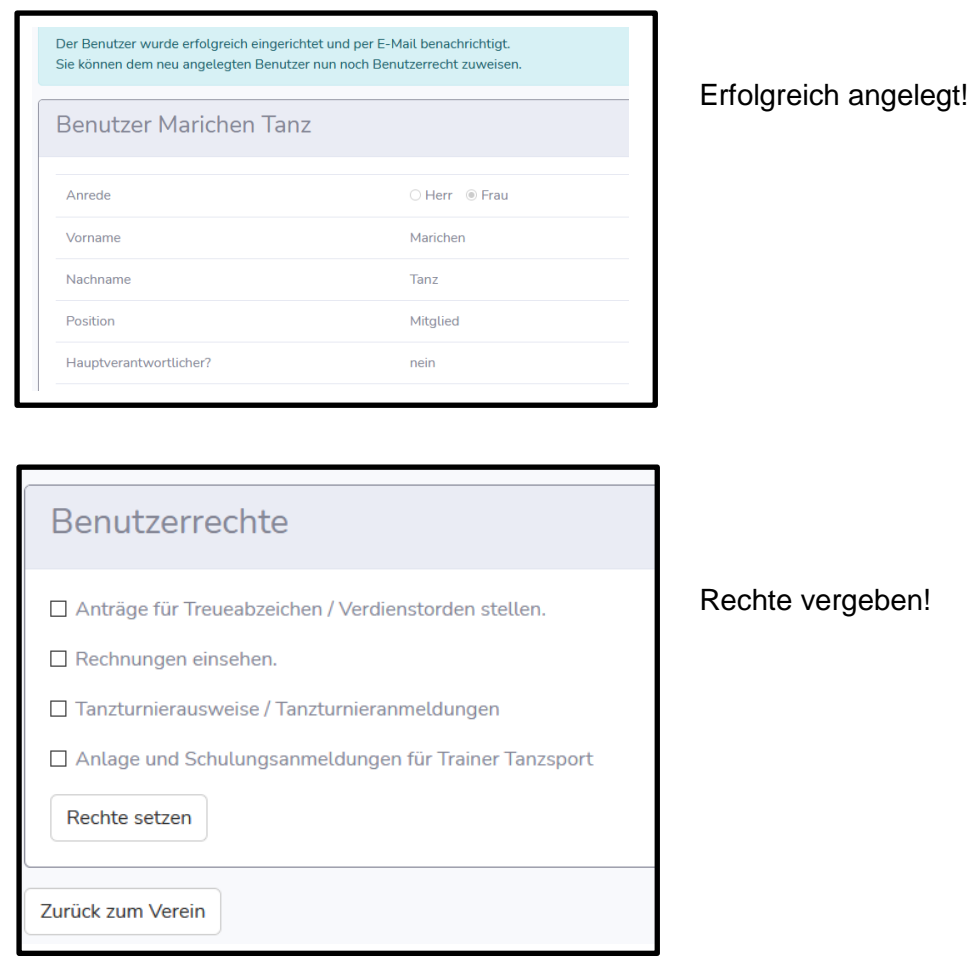

**7.** Wenn Ihr nach der Rechtevergabe "zurück zum Verein" klickt, seht Ihr in Eurer "Benutzerliste" nun die angelegte Person. Diese muss nun noch die Kennzeichnung "Trainer" bekommen. Hier klickt Ihr für die Bearbeitung auf das Kästchen mit dem Stift.

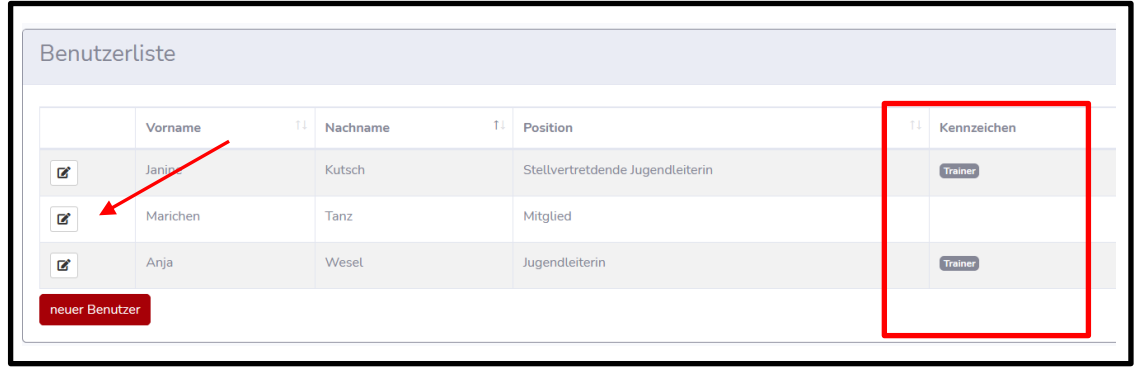

**8.** Um für eine Schulung angemeldet werden zu können, muss nun der Hacken dafür gesetzt werden. Klickt auf "ändern", setzt den Haken bei "Trainer" und "aktualisiert".

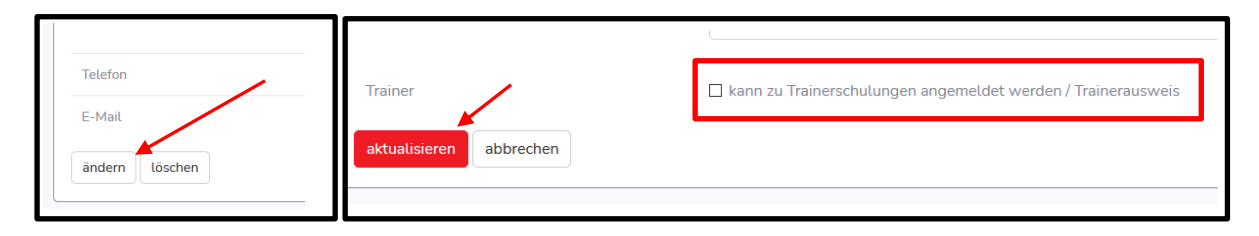

**9.** Für den Trainerausweis muss nun ein Foto hinterlegt und das Geburtsdatum eingetragen werden. Klicke unten auf "ändern", Geburtsdatum eintragen und aktualisieren.

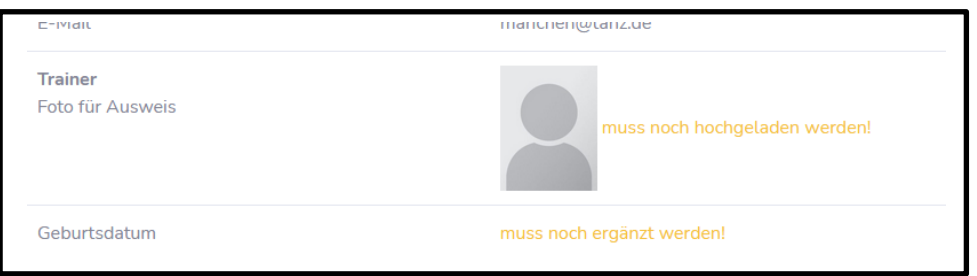

#### Foto hochladen:

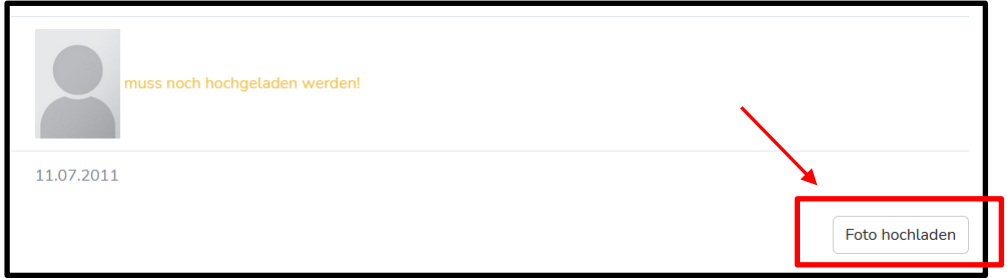

Zieht das Foto in das Feld oder ladet es via "durchsuchen" hoch und justiert es wie gewünscht. Danach klickt Ihr auf den "grünen Pfeil" oben rechts.

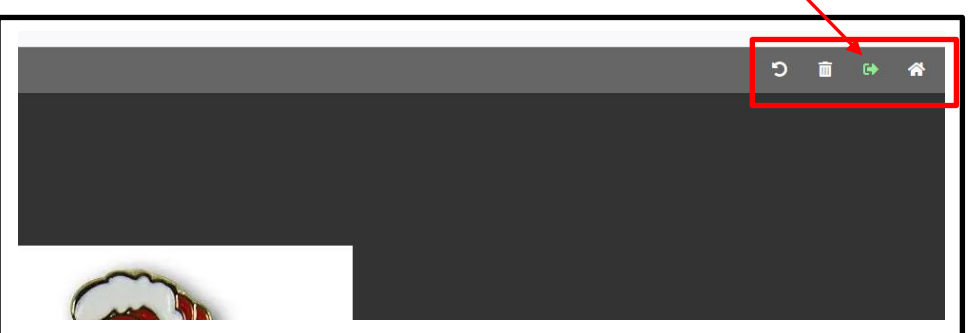

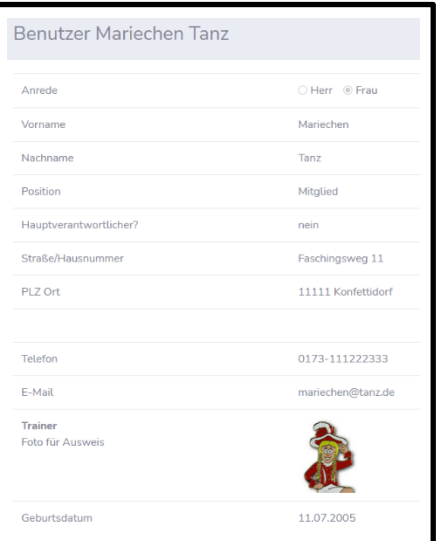

# **Fertig !!**

Hinweis: Änderungen beim Benutzer sind jederzeit möglich!

**Eine Anmeldung zur Trainerschulung ist grundsätzlich erst ab dem 16. Lebensjahr möglich!!**

### **Teil 3: Anmeldung zur Trainerschulung**

Hier die Anleitung für die Anmeldung für Eure Schulung.

- 1. Homepage: [https://karnevaldeutschland.de](https://karnevaldeutschland.de/)
- **2.** Wenn Ihr auf der Homepage des BDK seid, klickt Ihr bitte auf "Mitgliederportal"
- **3.** Anmelden
- **4.** Ihr gelangt nun in Euer Vereinsportal. Hier wählt Ihr als nächstes den Menü-Punkt "Trainerschulungen" – "Schulungen"

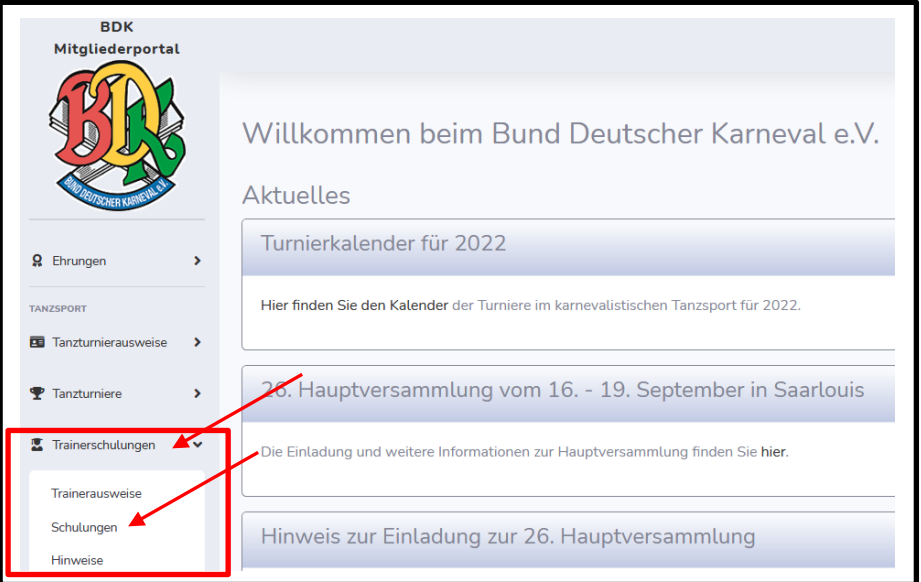

**5.** Es werden Euch nun alle Trainerschulungen der Landes- & Regionalverbänden des BDK angezeigt. Ihr wählt bitte "Karnevalverband Berlin-Brandenburg" (Wer möchte kann auch den Schulungstyp noch wählen). Klickt nun auf die Schulung bei der Ihr Euch anmelden wollt.

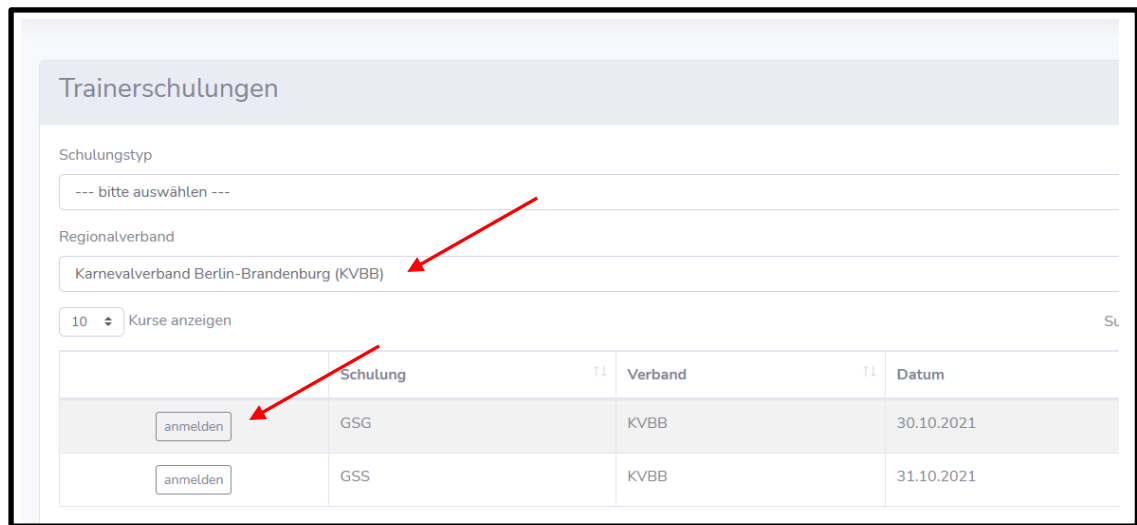

**6.** Wählt nun den Teilnehmer "--- bitte auswählen --- für die Schulung aus und setzt das Häkchen bei den Voraussetzungen.

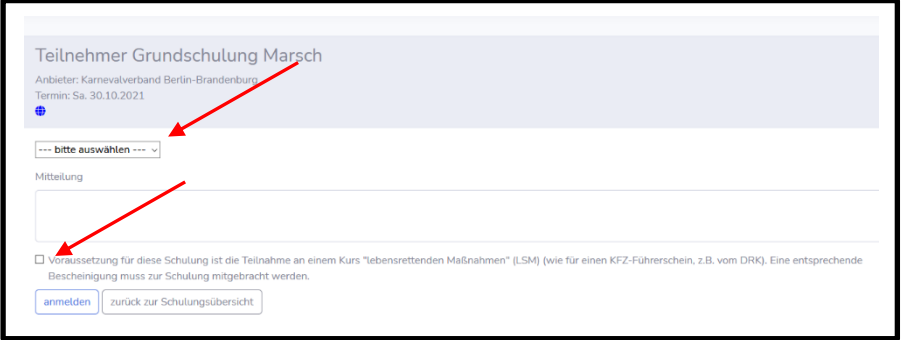

**7.** Hier seht Ihr nun die Teilnehmer, welche aus Eurem Verein angemeldet wurden. Der KVBB-Jugend wird euch mitteilen, ob "bestätigt"; "Warteliste" oder "abgelehnt" wird.

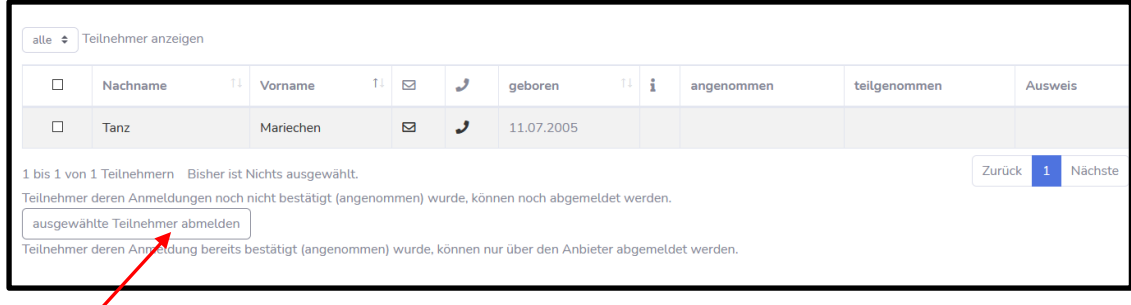

**Hinweis:** Bitte meldet Euch ggf. ab, wenn Ihr nicht mehr an der Schulung teilnehmen könnt.